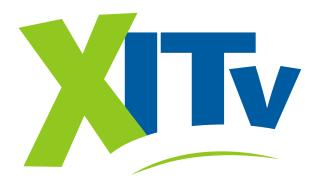

# VCR Instructions

#### XITv provides 3 video streams per set top

box: Stream 1 can be Channels 3, 4, 5, or 6. Stream 2 can be Channels 7, 8, 9 or 10. Stream 3 can be Channels 11, 12 or 13.

When we set up a customer's TV, we usually put the three TV's on Channel 3, 10 and 13. For example: TV 1 – Stream 1 would be Channel 3; TV 2 – Stream 2 would be Channel 10, and TV 3 – Stream 3 would be Channel 13.

The TV in the main viewing area is usually set to Stream 1, which can be Channels 3, 4, 5, or 6. Again, it's usually set to Channel 3, but in some circumstances could be 4, 5 or 6. You can tell which channel your TV is set to by looking in the upper right-hand corner of your TV screen when you first turn on your TV. It will last only a few seconds. Stream 2 for your second TV may be set to Channels 7, 8, 9 or 10 (usually). Stream 3 for your third TV may be set to Channels 11, 12, or 13 (usually).

### To VCR Record What You're Watching on XITv...

- ✓ Set VCR channel to the same channel as your TV is set to (See above). If your video stream is set to Channel 3, then the VCR would need to be set to Channel 3.
- Then you would use the XITv Remote to find whatever channel you want to record. In this situation, the VCR is seeing the same program you are watching.
- ✓ Put tape in VCR and press record.
- Remember not to change channels, or you'll change what you're recording.

# To Record One Channel and Watch Another on the Same TV...

- If it's the first stream, your TV is probably set to Channel 3.
- ✓ Set your VCR on Channel 3 also.
- Use the XITv remote for this TV to select what you want to record.

- ✓ Once you make your selection, hit RECORD. After it's recording, you will have to get one of your secondary TV remotes. Turn it over. Look on the back. It's going to have a Channel 10 or a Channel 13 on the back.
- ✓ If it's Channel 10, after the first stream is recording on Channel 3 on the VCR, you will physically turn your TV to Channel 10. You may have to hit your TV/VCR button to clear the fuzz off. This will not interfere with what you're recording.
- ✓ REMEMBER! Put the remote that you used to select the channel you want to record away so that you don't accidentally press the channel button. This would change the channel you are recording although you would not see the change.
- ✓ When you finish recording, put the TV back to its original channel, and take the 2<sup>nd</sup> remote to its original TV set.

#### To Play a VCR Tape...

If you want to play a VCR tape – and with Channel 3 and Stream 1 as the example – make sure your VCR is switched to 3 in the back. Then, just put the tape in and hit play. That's all you have to do.

To record on Secondary TVs which are set to Channels 7, 8, 9, or 10 (usually) on Stream 2 or Channels 11, 12, or 13 (usually) on Stream 3...

To record on a secondary TV, and in most cases we use Channel 10 and Channel 13 for Streams 2 and 3, you're going to want to put your TV on Channel 3. This will pick up the VCR for the VCR working channel. Then you're going to want to put your VCR on Channel 10 or 13. We'll use Channel 10 for this example. Once the TV is on Channel 10, you're probably going to have to hit your TV/VCR button on the VCR itself. That's going to clear the fuzz up. Then, you'll use your Channel 10 XITv remote to find whatever you want to record. It will start recording.

To watch VCR tape on Secondary TVs which are set to Channels 7, 8, 9, or 10 (usually) on Stream 2 or Channels 11, 12, or 13 (usually) on Stream 3...

Now, if you want to watch a VCR on a secondary TV, and remember most of the time this will be Channel 10 or 13, you will need to tune your TV to Channel 3 or 4, whichever the case may be. That way, you can use the VCR. Whenever you get through watching the tape, you'll then change your TV channel back to its original 10 or 13. This will allow you to pick up the cable again. Remember to turn off your VCR.

## To Set Up VCR to Record When You're Not Home...

#### Step 1:

- ✓ Go into GUIDE using page buttons or day buttons to find the program you want to be recorded – HIGHLIGHT and SELECT.
- ✓ Go to ACTIONS and SELECT.
- ✓ Go to **SCHEDULE AUTOMATIC TUNE – SELECT**.

Now you have the program scheduled to AUTO TUNE on the selected **date**, **day**, **and time**.

#### Step 2:

Now, setup your VCR to start recording on the same selected date, day, and time as above, and record Channel 3 (usually), 4, 5, or 6 on Video Stream 1 or Channels 7, 8, 9, or 10 (usually) on Video Stream 2, or Channels 11, 12 or 13 (usually) on Video Stream 3 – whichever channel your TV is set to.

You have basically synchronized your TV and VCR.